# **Handleiding data download**

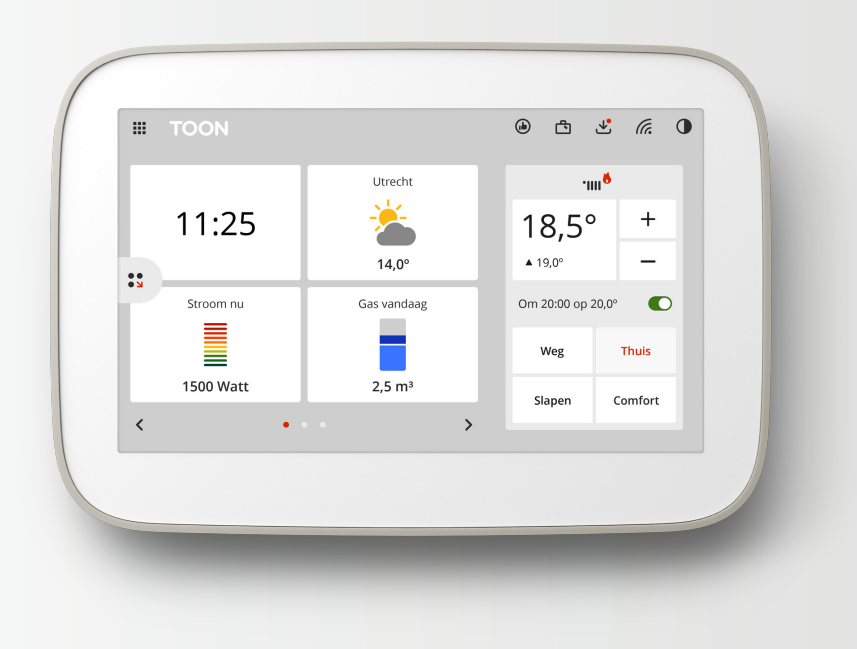

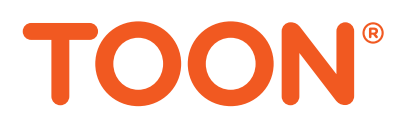

In deze handleiding leggen wij stap voor stap uit hoe jij de data die Toon verzamelt, kunt downloaden. Wat heb je nodig? Jouw Toon display en een apparaat om je data op te downloaden, zoals een computer. Heb je die bij de hand, dan kun je meteen aan de slag.

## **Hoe download ik mijn data?**

Je download je data via de Toon display. Volg onderstaande stappen om je data te downloaden.

#### **Stap 1: Ga naar instellingen**

Ga op de display naar Menu -> Instellingen -> Internet

#### **Stap 2: Ga naar Toon data**

Klik op de button naast Toon data (zie Figuur 1: Instellingen)

| ⋒             |                        | Instellingen                 |     |  |
|---------------|------------------------|------------------------------|-----|--|
| Overzicht     | Wifi netwerk           |                              |     |  |
| Scherm        | Status                 | Verbonden met Service Center |     |  |
| Software      | IP-adres               |                              |     |  |
| Verwarming    | <b>MAC-adres</b>       |                              |     |  |
| Internet      | Lokale toegang         |                              | Uit |  |
| Energiemeting |                        | Toegang tot Toon op afstand  | Aan |  |
|               | Deelname aan onderzoek |                              | Uit |  |
| Meldingen     |                        |                              |     |  |
|               | <b>Toon data</b>       |                              |     |  |

*Figuur 1: Instellingen*

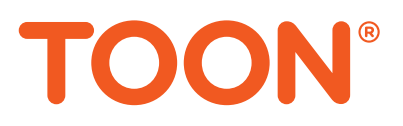

# <span id="page-2-0"></span>**Stap 3: Maak een kopie**

Na stap 2 zal Figuur 2 zichtbaar worden. Klik op Maak kopie. Je data wordt vervolgens gekopieerd. Als je tot op dit punt de stappen hebt gevolgd, dan zie je Figuur 3.

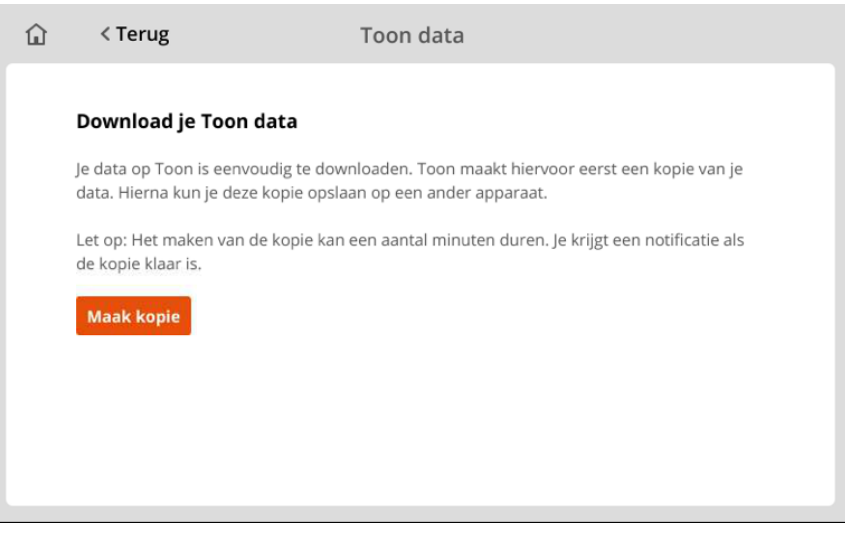

*Figuur 2: Toon data*

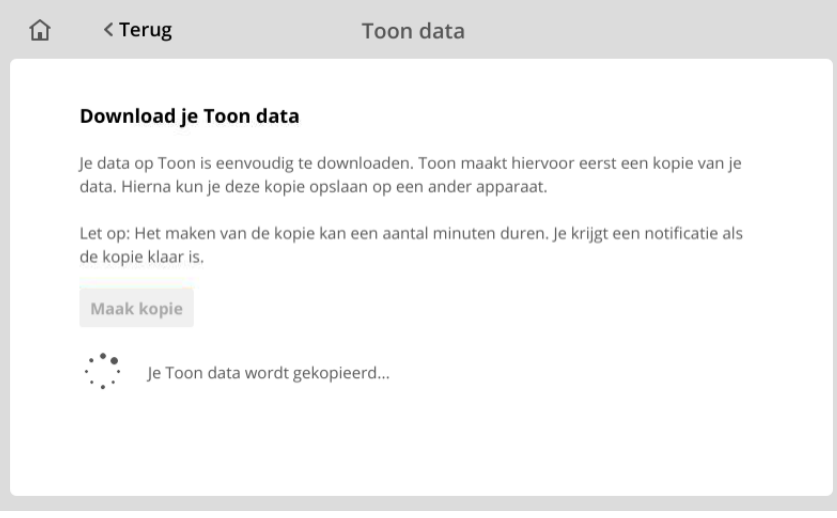

*Figuur 3: Download je Toon data*

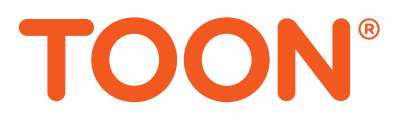

#### **Stap 4: Het kopiëren is gelukt**

Zodra de data gereed is zal Toon een melding geven. Als het kopiëren gelukt is verschijnt er één van de onderstaande beelden in je display:

### **Optie 1: Notificatie op het scherm**

Toon is teruggegaan naar het hoofdscherm en er verschijnt een notificatie. Klik op de notificatie om verder te gaan naar figuur 4. Vanuit figuur 4 kan je het downloaden van je data afronden.

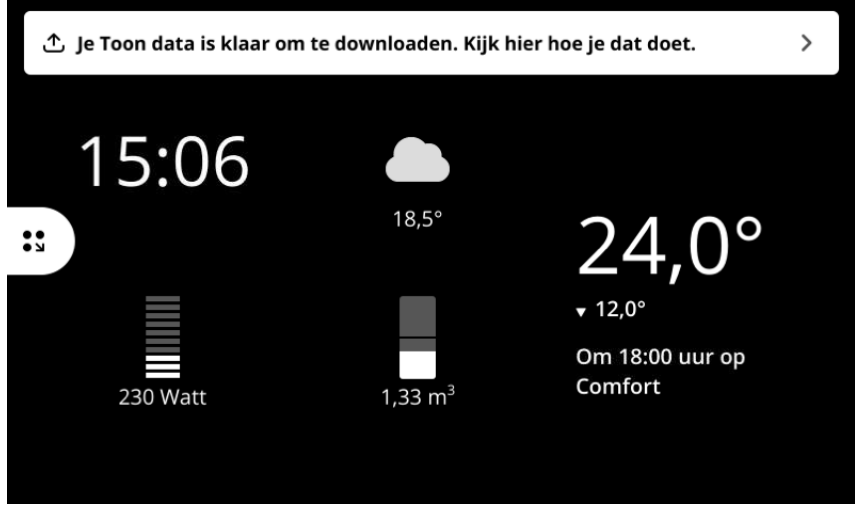

*Figuur 4: notificatie op het scherm*

# **Optie 2: Het Toon data scherm**

Toon staat nog in het Toon data scherm, zichtbaar op de volgende pagina (figuur 5). Je kunt meteen verder gaan met de volgende stap (stap 5).

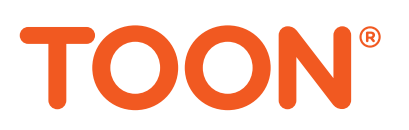

## **Stap 5: Download je data op een apparaat**

Volg de instructies op Toon. Verbind je apparaat met hetzelfde netwerk als Toon. Vervolgens kun je eenvoudig via de link op het display je data downloaden. De data wordt gedownload als een CSV-bestand.

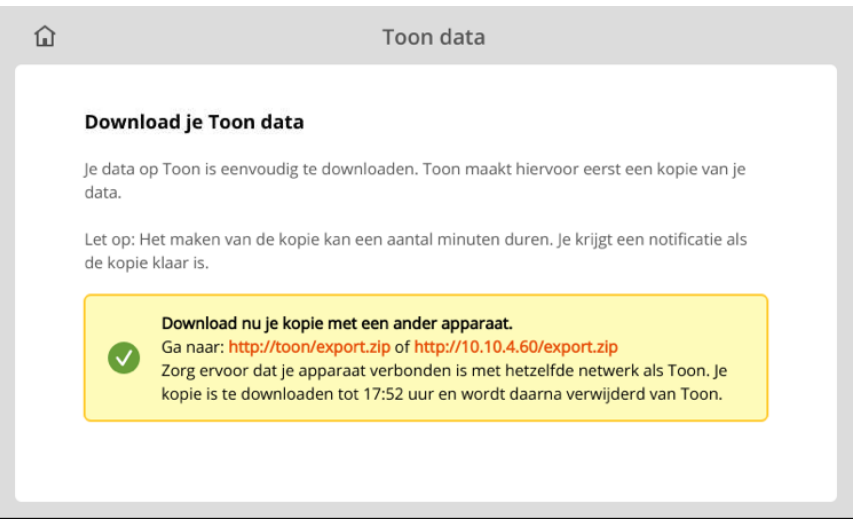

*Figuur 5: Toon data scherm*

#### **Wat zit er in het data bestand?**

Na het downloaden staat het downloadbestand op je apparaat. In het bestand zitten drie mappen, namelijk de smartplug.zip, thermostat.zip en usage.zip. In smartplug.zip zit alle data van de eventuele slimme stekkers die opgeslagen zijn door Toon, in thermostat.zip zit data opgeslagen door de thermostaat functie en usage.zip bevat alle informatie over het energieverbruik. Alle bestanden moeten eerst worden uitgepakt (unzip/uitpakken) voordat de bestanden kunnen worden geopend. Je kan de bestanden hierna openen met bijvoorbeeld Excel. Na het downloaden blijft de data ook gewoon nog op Toon beschikbaar.

In de naam van het .csv bestand staat beschreven welke informatie aanwezig is. De eerste kolom is het tijdstip waarop de informatie is opgeslagen (weergegeven in [epoch](https://en.wikipedia.org/wiki/Epoch_(reference_date)), klik hier voor een uitleg) en in de tweede kolom staat de informatie zelf.

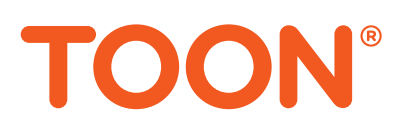

#### **Het kopiëren van mijn data is mislukt**

Het is mogelijk dat het kopiëren van de data mislukt. In dat geval zal Toon hiervan een notificatie geven (Figuur 6) en indien gewenst kan het proces nogmaals gestart worden (Figuur 7). Je begint dan weer vanaf [stap 3](#page-2-0). Blijf je problemen ervaren met het kopiëren van je data? Controleer dan eerst of je een goede wi-fi aansluiting hebt. Mocht het nog steeds niet lukken, ga dan naar het Toon [forum](https://forum.toon.nl/) (klik hier) of neem contact op met onze [klantenservice](https://www.toon.nl/service/) (klik hier) via telefoonnummer: 088 – 895 59 59, op werkdagen van 08.00 tot 20.00 uur.

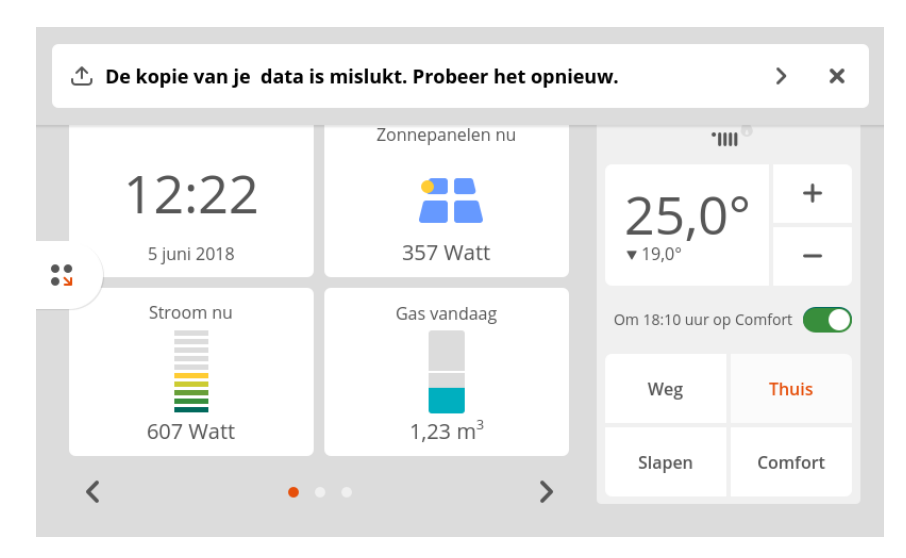

*Figuur 6: Het kopiëren is mislukt*

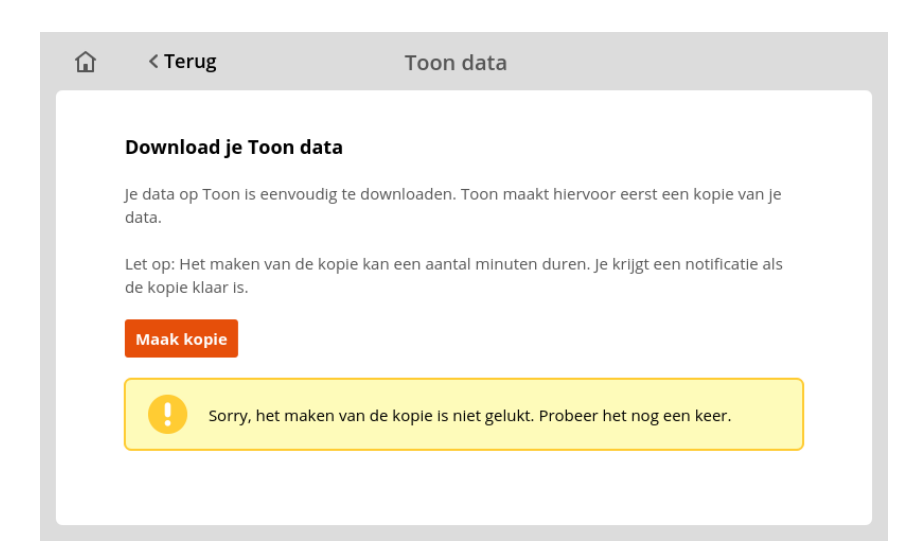

*Figuur 7: Start het downloaden opnieuw*

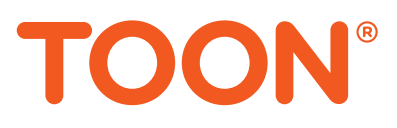